# *Campus Portal for Parent Navigation*

**In order to access Campus Portal, you will need to have received your**  Activation key from your child's school.

#### **Already have a Campus Portal account?** Select the appropriate child from the

Enter your username and password, **Fig. 2016** "Select a Student" drop down. Click "Sign in".

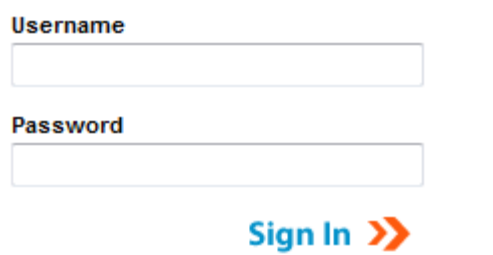

*Have Your Activation Key?*

#### **Setting up Your Campus Portal Account**

- $\checkmark$  From the Log In screen [\(https://campus.dekalb.k12.ga.us/campus/portal/dekalb.jsp\)](https://campus.dekalb.k12.ga.us/campus/portal/dekalb.jsp), click Help, and then select the "click here" link next to "If you have been assigned a Campus Portal **Activation Keyµ.**
- 9 Enter your Activation Key **(***not case sensitive***).**
- 9 Click **Submit.**
- √ After you click "Submit", you will create your username and password.

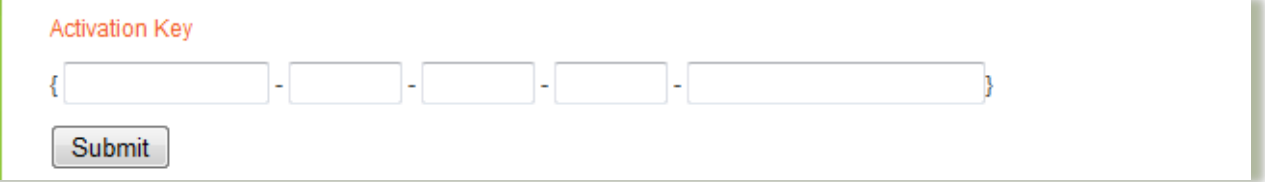

## *Functional Menu Links:*

- $\checkmark$  Calendar Shows all alerts for all students in household.
- $\checkmark$  Schedule Shows student(s) schedule.
- $\checkmark$  Attendance Shows days, or periods that student was absent or tardy.
- $\checkmark$  Grades Shows graded assignments and grades by course.
- $\checkmark$  Reports Two report options to quickly reference student summary data.

## *Family:*

 $\checkmark$  Messages - Content is divided into three sections, District Notices, School Notices and the Inbox.

## *User Account:*

- $\checkmark$  Change Password User password changes.
- $\checkmark$  Contact Preferences Update email address.
- $\checkmark$  User Preferences Set user likes and dislikes for security purposes.

**Be sure to click the Sign Out option from the top right corner of the screen when exiting the portal.**

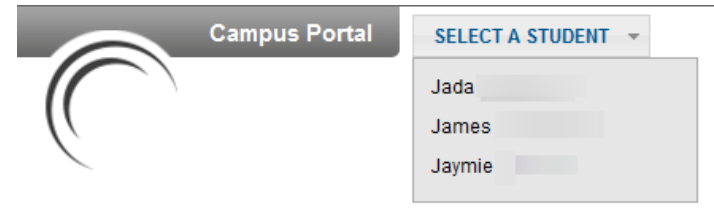

*If your student is attending two schools, you must use the drop down to select the desired school after selecting the student.*